# clare<sup>™</sup> **V3 Clare Video Doorbell Control4 Driver Release Notes**

## **Contents**

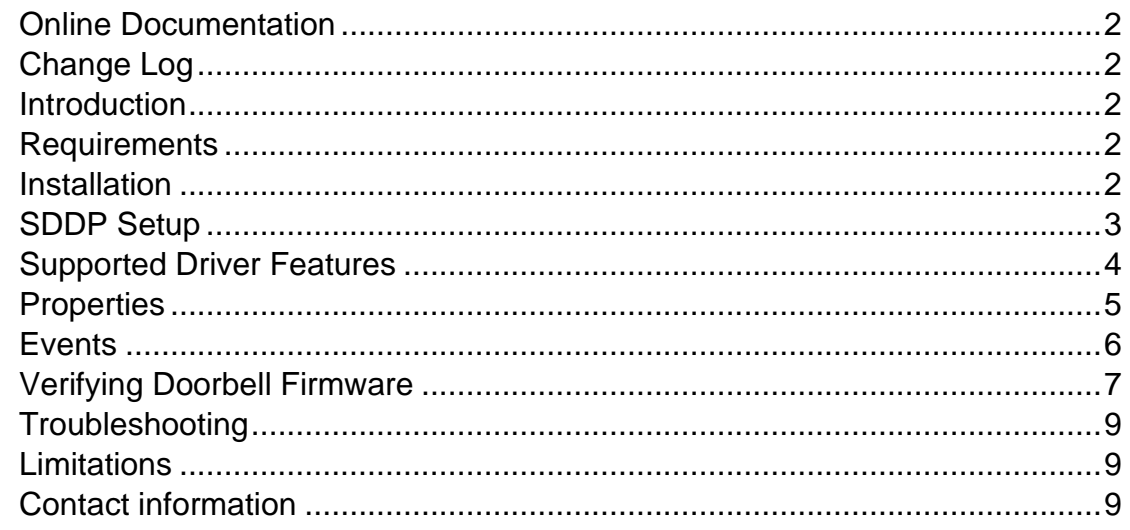

# <span id="page-1-0"></span>**Online Documentation**

Manufacturer Website: http://www.clarecontrols.com/ Support Site: http://www.clarecontrols.com/contact

# <span id="page-1-1"></span>**Change Log**

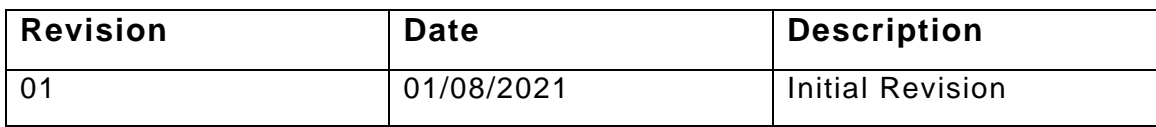

# <span id="page-1-2"></span>**Introduction**

The V3 Clare Video Doorbell (CVP-B3DB50-ODIW) integrates with Control4 to add streaming video in addition to motion and doorbell button-press events into a Control4 system.

## <span id="page-1-3"></span>**Requirements**

- This driver requires Control OS 3.0.0 or later to operate.
- The CVP-B3DB50-ODIW Doorbell must be on firmware version 5.2.4 build 201110 or later. See the Verifying Doorbell Firmware section below for more information.
- This driver requires that the CVP-B3DB50-ODIW is on the same network as the Control4 system.

## <span id="page-1-4"></span>**Installation**

Follow the installation instructions that came with your CVP-B3DB50-ODIW before proceeding to confirm the doorbell camera is functional in the ClareVision Plus application. Clare Controls does not assume responsibility for damages caused by improper installation, connection to the network, or use of the device.

**Note**: The CVP-B3DB50-ODIW password, which will be used when adding the doorbell to the ClareVision Plus app and the Control4 system, is the doorbell verification code. It is printed on the label affixed to the back of the doorbell. It is also located on the information card included with the doorbell.

For full CVP-B3DB50-ODIW installation and configuration, see *[Clare Video](https://www.clarecontrols.com/helpcenter/cvd-v3-install-user-guide)  [Doorbell V3 Installation and User Guide \(DOC ID 1890\)](https://www.clarecontrols.com/helpcenter/cvd-v3-install-user-guide)*.

# <span id="page-2-0"></span>**SDDP Setup**

Install, configure, and test the CVP-B3DB50-ODIW. The driver supports communication within the Control4 system over WiFi only. Verify that the CVP-B3DB50-ODIW is on the same network as the Control4 system, configured, and fully functional in the ClareVision Plus app before integrating with Control4.

**Note**: The driver .c4z file needs to be added to your Control4/Drivers folder or the driver can also be added through Composer by navigating to the Driver menu, then Add or Update Driver.

To add the driver (SDDP):

1. Access Composer and browse to the **Discovered** tab.

#### **System Design** > **Discovered**

2. Sort the list of discovered SDDP devices by **Manufacturer**. The CVP-B3DB50-ODIW is listed with:

**Type**: Camera **Manufacturer:** Clare Controls

**Model:** CVP-B3DB50-ODIW

**Address field:** clarecontrols:v3doorbell

- 3. Double-click on the discovered CVP-B3DB50-ODIW to add it to the project.
- 4. Once added to the project click on the newly added device. Confirm that the username is "admin" and enter the CVP-B3DB50-ODIW password and click **Set**.

**Note**: The password for the CVP-B3DB50-ODIW is its verification code. The verification code is 6 uppercase alpha characters and can be found on the sticker on the rear of the doorbell or on an included card that came with the doorbell.

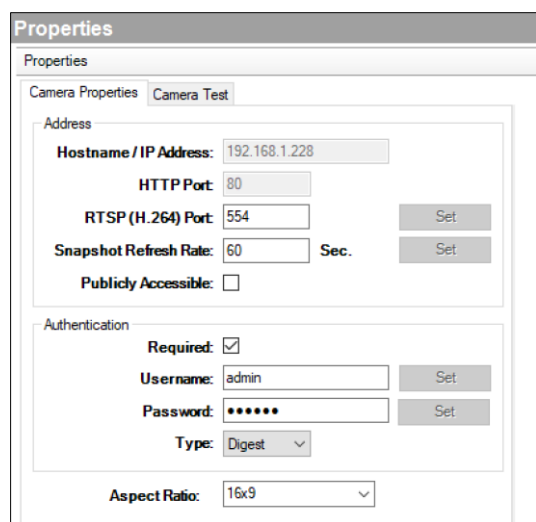

5. Confirm the CVP-B3DB50-ODIW successfully connected by viewing the Properties tab under Advanced Properties in Composer Pro. The Camera Model, Firmware, and Serial Number fields will be populated.

## <span id="page-3-0"></span>**Supported Driver Features**

Once the CVP-B3DB50-ODIW is added to the project in Composer Pro, the Control4 user interface displays the doorbell camera under the security subsystem.

**SDDP:** Supports SDDP discovery over WiFi.

**Snapshot:** The ability to get a snapshot image from the camera device.

**RTSP Stream:** The ability to view the cameras live video stream.

- **Motion Detection:** The ability to trigger programming actions based on the doorbell cameras PiR sensor.
- **Button Press Events:** The ability to trigger programming actions when the doorbell button is pressed.

# <span id="page-4-0"></span>**Properties**

The ClareOne Driver properties available in Control4 include:

**Version:** The version of the Control4 driver.

**Camera Model:** The model of the doorbell camera model.

**Firmware:** The version of firmware on the doorbell camera.

**Serial Number:** The serial number of the doorbell camera.

**Doorbell Events Enabled:** Allows the user to enable if they want to receive motion events from the doorbell.

**Log Level:** A list of set logging (for example: debug, trace, critical).

**Log Mode:** Allows the user to select the desired logging mode.

- **1** Print
- **2** Log
- **3** Print and Log

## <span id="page-5-0"></span>**Events**

The CVP-B3DB50-ODIW supports programming action on motion and doorbell button-press events in a Control4 project.

#### **To start receiving events:**

1. Navigate to the Doorbell Device's Advanced Properties.

#### **System Design** > **Doorbell Device** > **Advanced Properties** > **Properties**

Select "Enabled" from the dropdown menu and click **Set**.

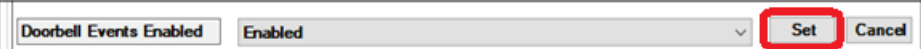

2. Navigate to the Sensors category.

#### **Items** > **My Drivers** > **Sensors**

- 3. From the Sensors category, double click both a Motion Sensor and a Doorbell to add them to the project.
- 4. Under the CVP-B3DB50-ODIW's connection, drag the Control Outputs for each event to its corresponding item in the CONTACT\_SESNOR Input Devices section below.

#### **Notes**:

- When the sensor is first added, it will read as "**State**: Opened, **Verified**: No". Once it receives its first event, it will go to "**State**: Closed, **Verified**: Yes". This must be repeated for each sensor.
- The **Invert Sensor** and **Enable Debounce Timer** options should remain at their default values.

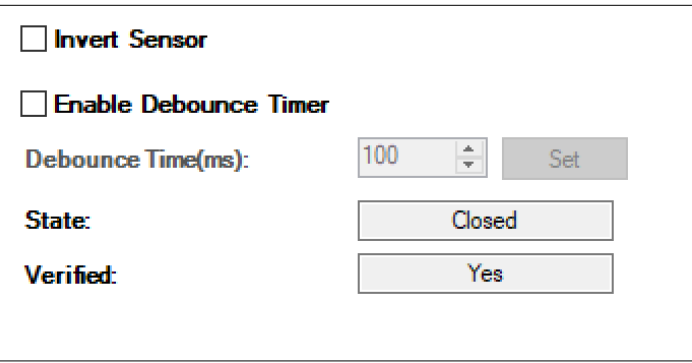

Now that the events are enabled, actions can be programmed to Motion Sensor and Doorbell button-press events.

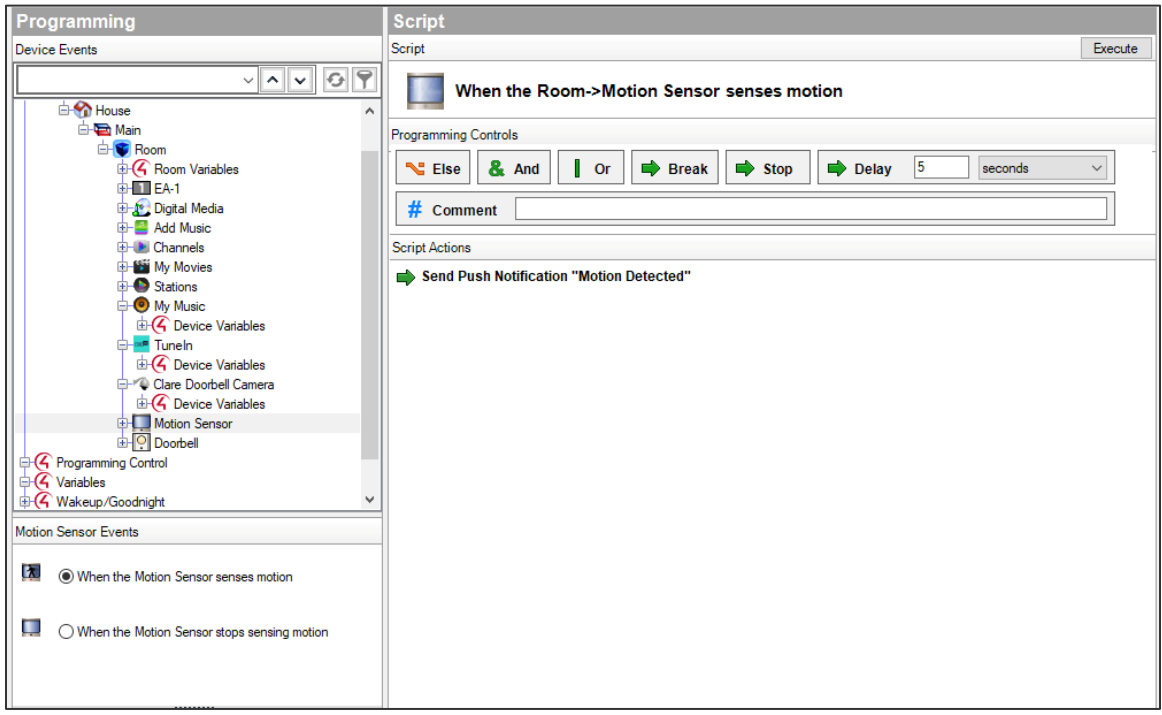

# <span id="page-6-0"></span>**Verifying Doorbell Firmware**

The CVP-B3D850-ODW requires firmware version 5.2.4 build 201110 or later. Please confirm your doorbell firmware is up to date by opening the ClareVision Plus App and tapping the three dots next to your device and tap **Settings**.

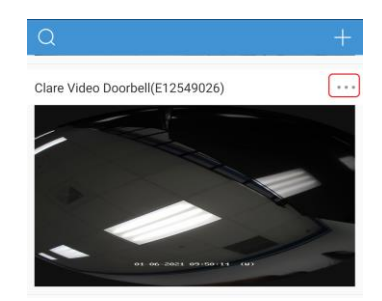

This will open the settings page.

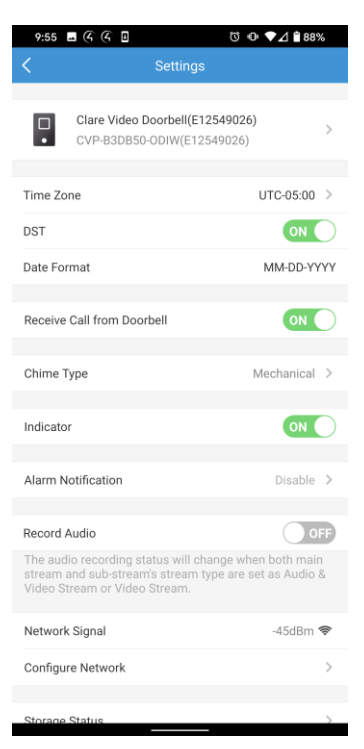

Scroll down to the bottom of the page to see the firmware version.

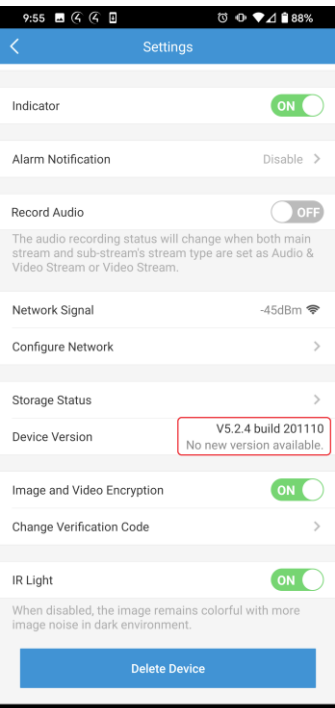

If your firmware is not up to date, please refer to the *[Updating ClareVision Plus](https://www.clarecontrols.com/en/helpcenter/updating-clarevision-plus-camera-and-nvr-firmware-product-bulletin)  [Camera and NVR Firmware Product Bulletin](https://www.clarecontrols.com/en/helpcenter/updating-clarevision-plus-camera-and-nvr-firmware-product-bulletin)*.

# <span id="page-8-0"></span>**Troubleshooting**

#### **Mobile user interface not working**:

Refresh the project Navigator. Once refreshed, the mobile user interface updates and displays the correct status.

#### **Director not receiving video or events**:

- 1. Verify that the camera is working in the ClareVision Plus app.
- 2. If the camera is functional, restart the main controller.

**Note**: Refresh Navigators, Refresh Project or restart of Composer will not resolve this.

## <span id="page-8-1"></span>**Limitations**

MJPEG stream format is not supported.

Only the RTSP sub-stream is supported.

## <span id="page-8-2"></span>**Contact information**

Clare Controls, LLC. 7519 Pennsylvania Ave, Suite 104 Sarasota, FL 34243

General: 941.328.3991 Fax: 941.870.9646 www.clarecontrols.com

Integrator/Dealer Support: 941.404.1072 claresupport@clarecontrols.com